# **Catálogo en Línea: iLink**

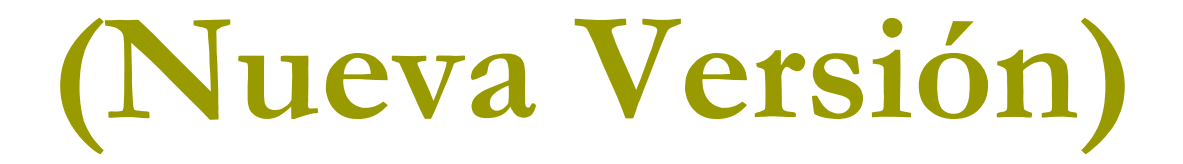

**Universidad Interamericana de Puerto RicoCentros de Acceso a la Información**

# **Catálogo Público en Línea**

Programa de computadoras que permite la<br>Prísqueda de información sobre los búsqueda de información sobre los recursos bibliográficos disponibles <sup>a</sup> través de una biblioteca.

# **Catálogo Público iLink**

» Nueva versión del catálogo público de la<br>Compañía Sirsi Corporation - Este compañía Sirsi Corporation. Este producto es utilizado por los Centros de Accesoa la Información de la Universidad Interamericana para<br>Iocalizar los materiales o recursos localizar los materiales <sup>o</sup> recursos bibliográficos.

### **Dirección: http://cai.inter.edu En el portal o página electrónica de cada uno de los CAIs hay un enlace que nos conecta directamente.**

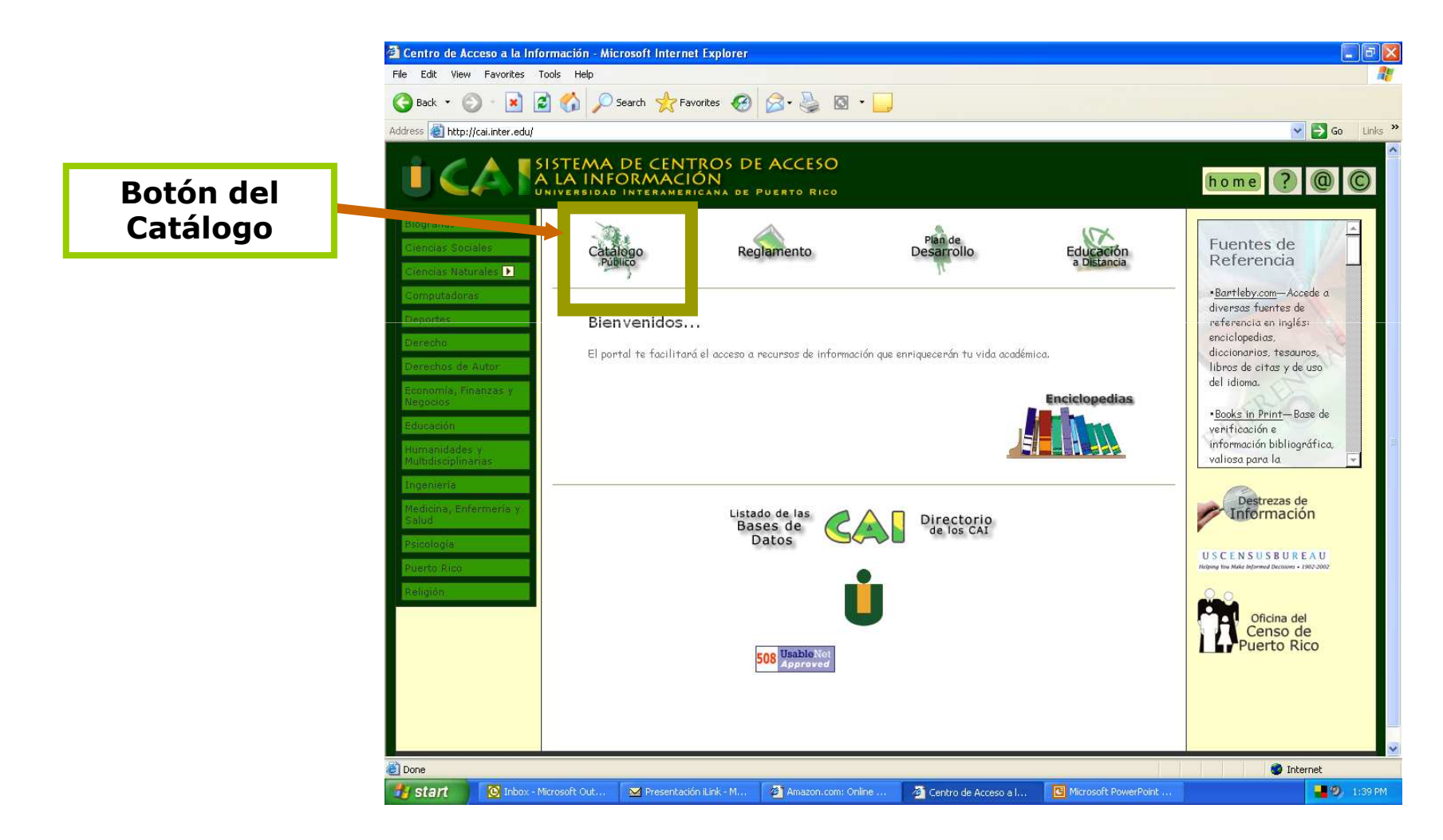

## **Página Inicial de Búsqueda**

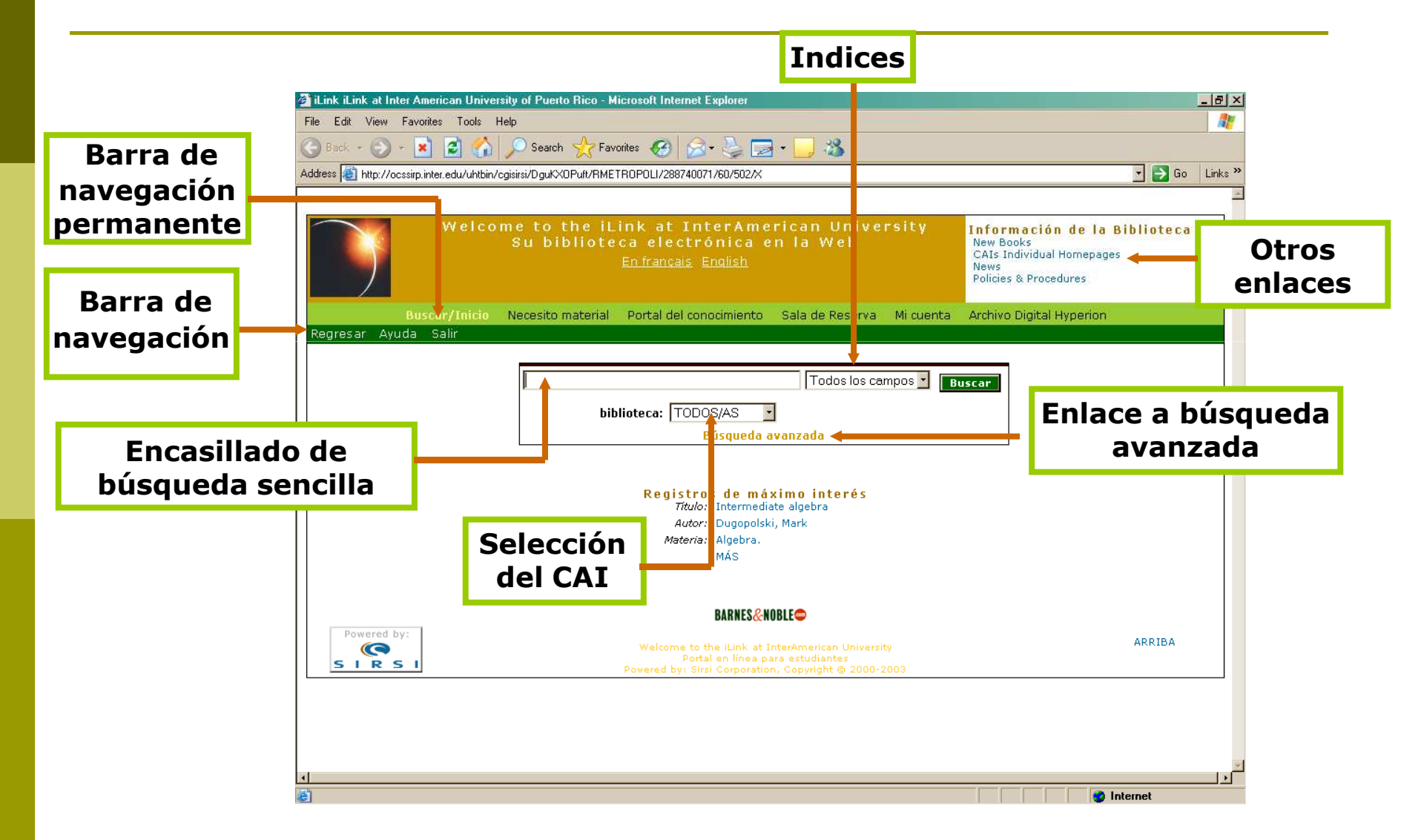

### **La pantalla inicial de búsqueda del Catálogo muestra las siguientes secciones:**

#### **ENCASILLADO DE BÚSQUEDA**

**BIBLIOTECA**

#### > Para escribir los términos o conceptos de búsqueda.

- Permite seleccionar el Centro de Acceso a la Información (CAI).
- > Provee la opción de seleccionar el índice deseado para la búsqueda (autor, título, materia, serie, título de revista).**TODOS LOS CAMPOS**

#### **BÚSQUEDA AVANZADA**

Provee alternativas adicionales para limitar la búsqueda (idioma, formato, año de publicación, colección, etc.).

# **Índices o formas de accesoa los recursos de información**

Despliega los recursos disponibles en los CAI que en su registro contienen la palabra o frase deseada en cualquier campo indizado.Despliega los recursos disponibles en los CAI de un autor determinado.**TODOS LOS CAMPOSAUTOR**Despliega los recursos disponibles en los CAI con un título en común.Despliega los recursos disponibles en los CAI con la materia o tema seleccionado.Muestra los recursos que forman parte de un título de colección, disponibles en los CAI.Despliega los títulos de las publicaciones periódicas impresas disponibles en los CAI.**TÍTULOMATERIASERIETÍTULO DE REVISTA**

### **Tenemos la opción de seleccionar el CAI**

### **Podemos hacer búsquedas en los CAIs de:**

- **>Aguadilla**
- **>Arecibo**
- **>Barranquitas**
- $\triangleright$ Bayamón
- **≻Fajardo**
- Guayama
- Law (Derecho)
- **≻Optometry**
- **>Ponce**
- $\triangleright$ RMetropolitano
- Ryder\_Guay
- San Germán
- **o, buscar en "Todos/as", para verlos todos a la vez.**

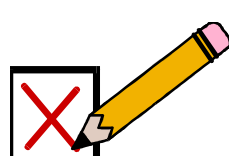

### **Búsqueda Avanzada**

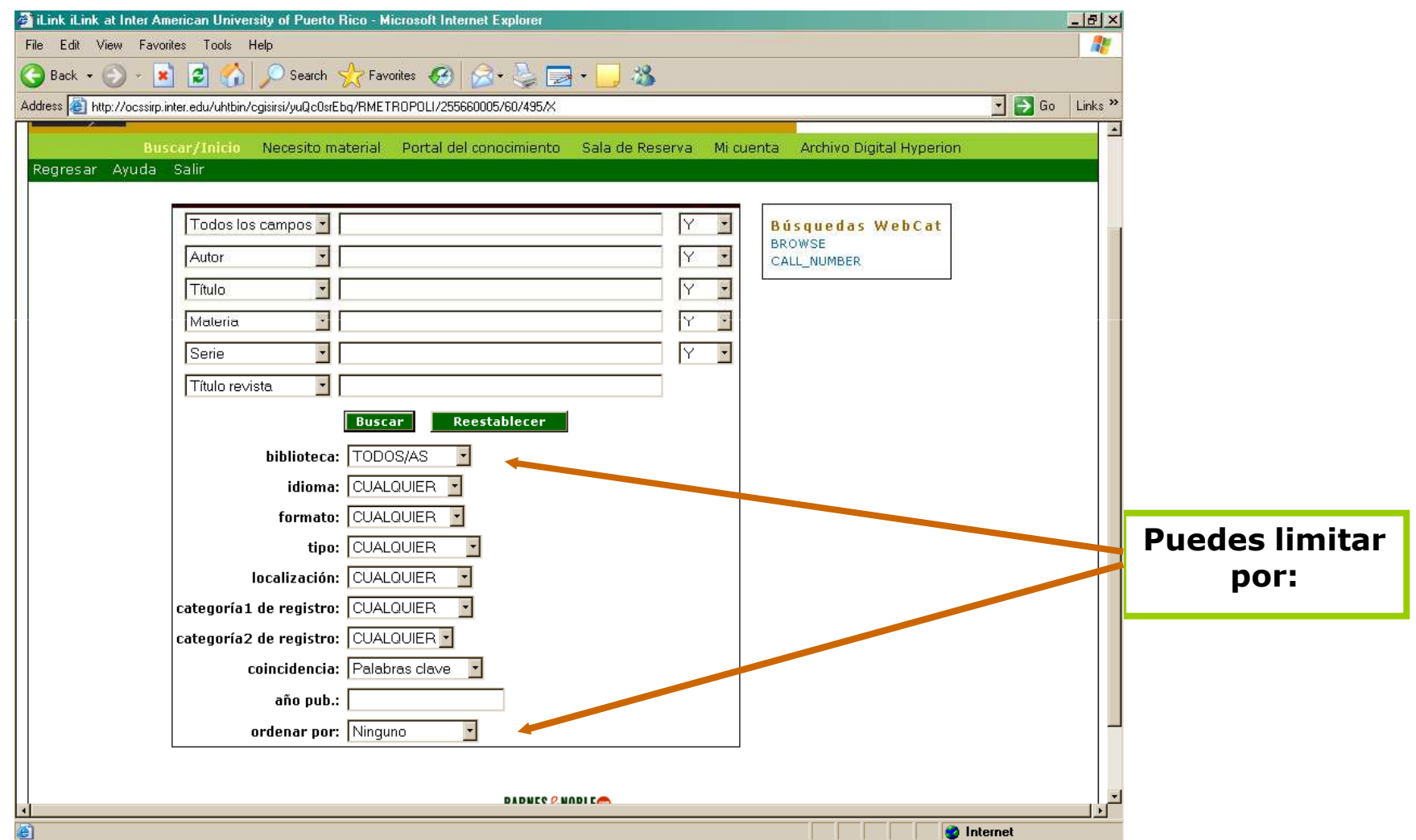

### **La barra de navegación permanente muestra las siguientes funciones:**

#### **BUSCAR/INICIO**

#### $\blacktriangleright$  Dirige a la pantalla inicial del catálogo.

#### **NECESITO MATERIAL**

**PORTAL DEL** 

**CONOCIMIENTO**

#### Permite solicitar directamente la reserva de un recurso.

#### Contiene vínculos o enlaces a páginas Web. Entre estas páginas están las bases de datos (acceso remoto).

#### **SALA DE RESERVA**

#### **MI CUENTA**

- Permite ver recursos colocados por los profesores en esta área.
- Permite cotejar qué recursos tienes prestados, renovar tus préstamos, etc.

### **La barra de navegación permanente muestra las siguientes funciones:**

**ARCHIVO DIGITAL HYPERION**

Colección digital que se encuentra en desarrollo.

## **Otros Enlaces**

#### **NEW BOOKS**

#### **CAIs INDIVIDUAL HOMEPAGES**

#### **> Nuevas adquisiciones** catalogadas el último mes.

 Página individual de los Centros de Acceso a la Información (CAI).

#### **NEWS**

**POLICIES &** 

**PROCEDURES**

- $\blacktriangleright$ Eventos
- **EXECUTE DE REGLAMENTO de los Centros** de Acceso a la Información

# **Portal del Conocimiento**

Contiene vínculos o enlaces a páginas Web. Entre estas páginas están las bases de datos (acceso remoto).

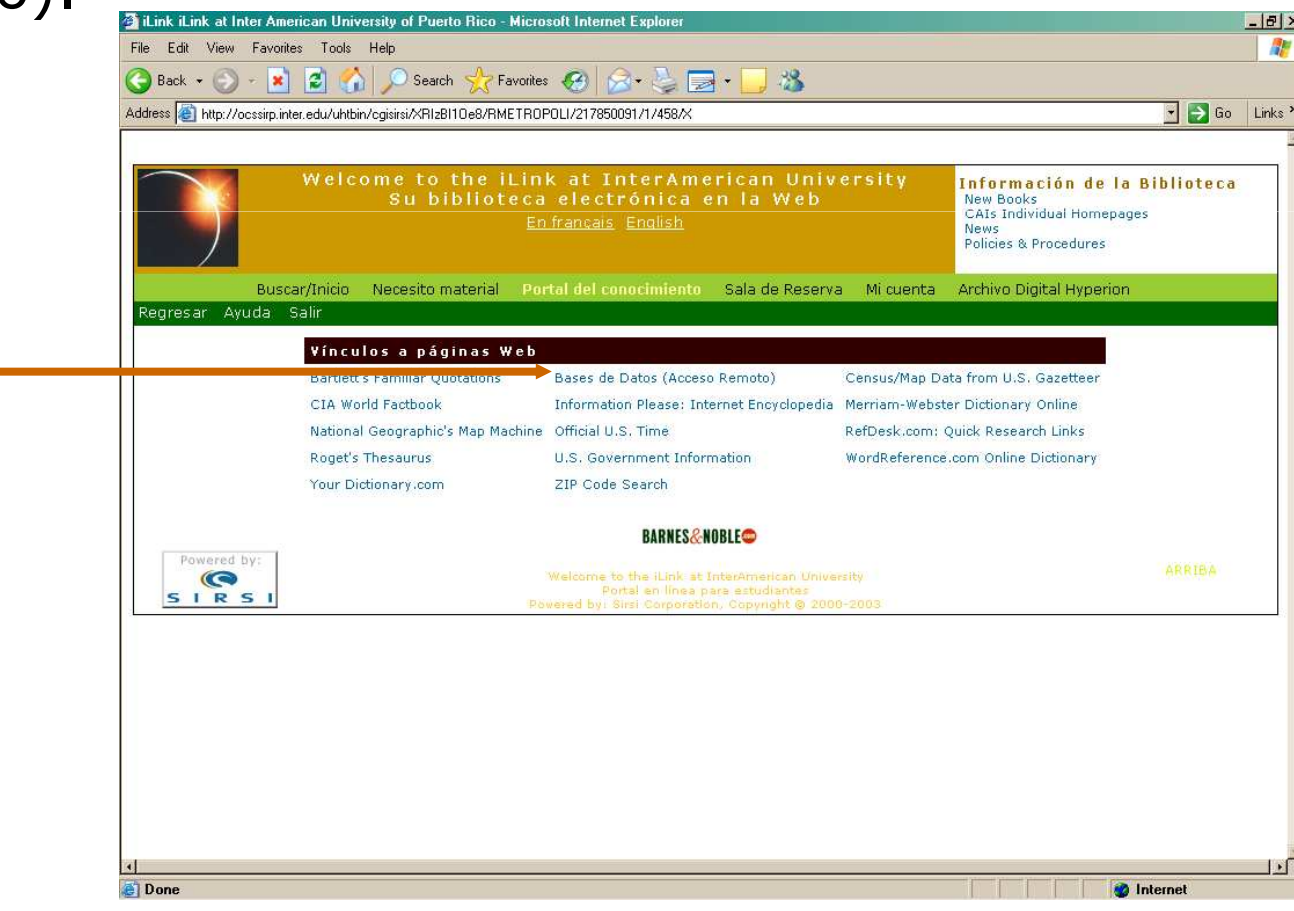

### **Reserva**

Puedes identificar recursos colocados por los profesores en esta área.

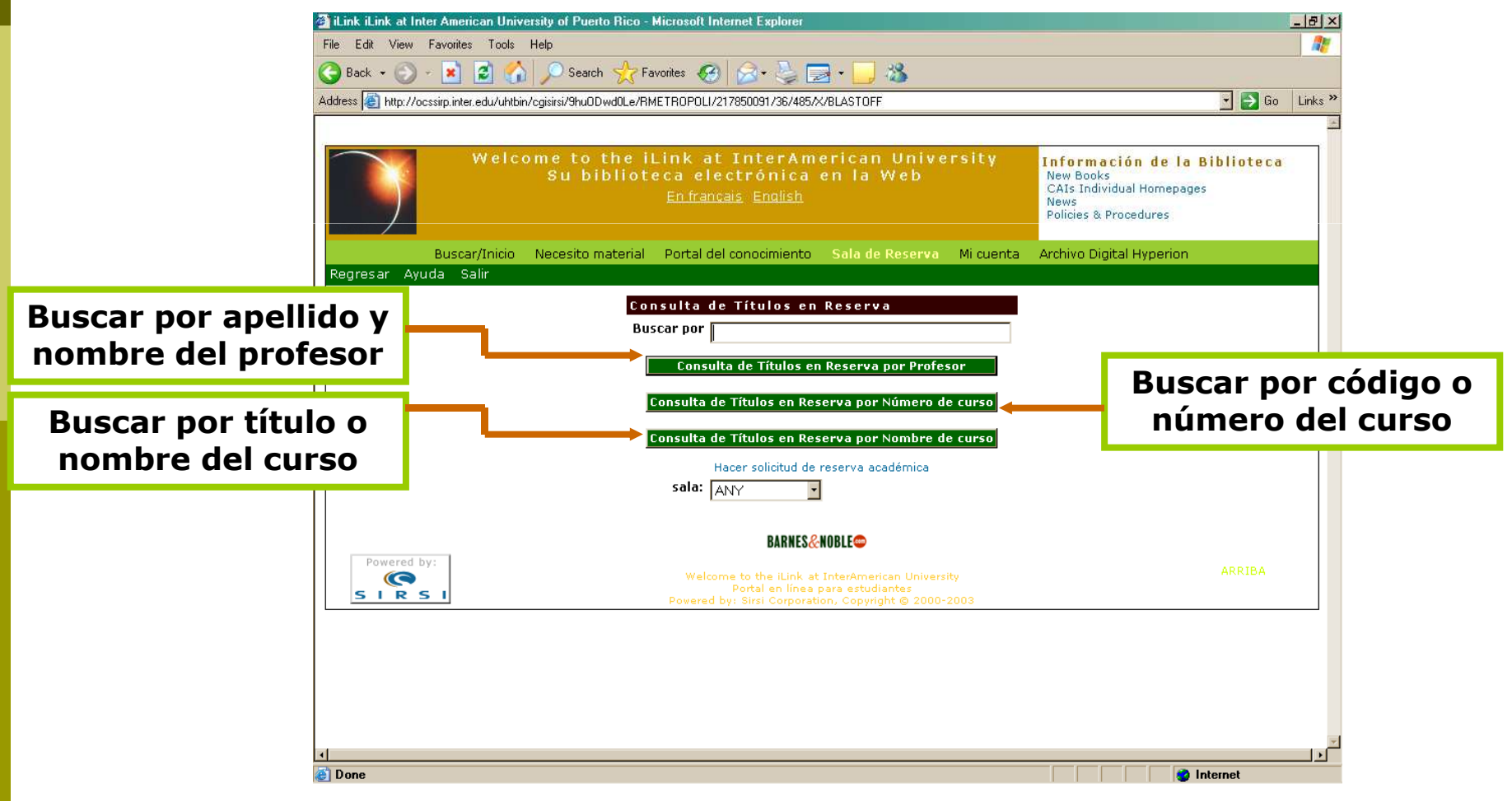

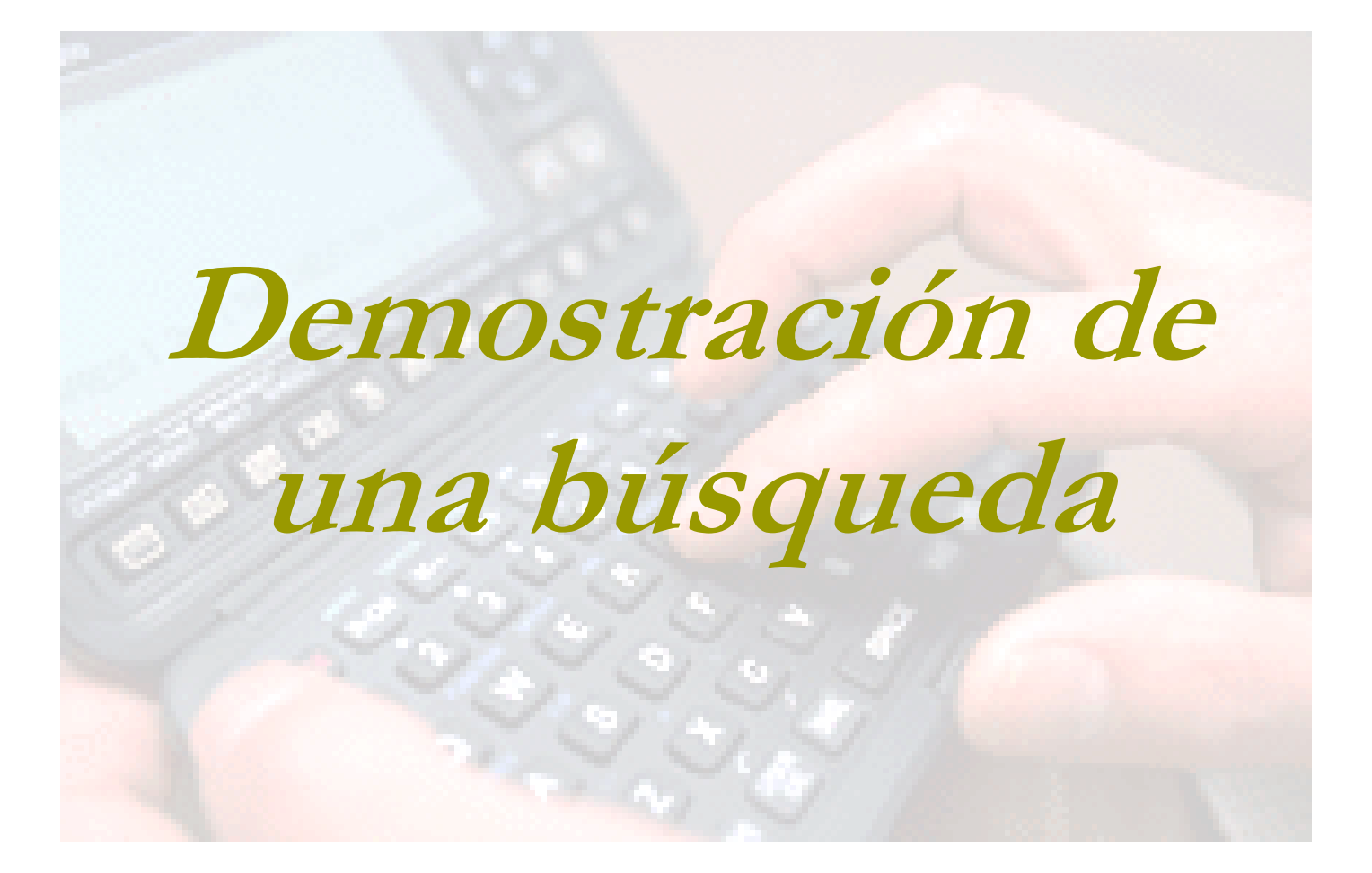

### **Pasos a seguir para realizar una búsqueda**

Escoger el tipo de búsqueda, sencilla o avanzada.

Escribir el término o frase deseada.

Limitar a un CAI, o dejarlo en "Todos/as" para buscar en todos.

Escoger el índice de acuerdo a lo que se escribió anteriormente.

# **Búsqueda por materia "globalization"**

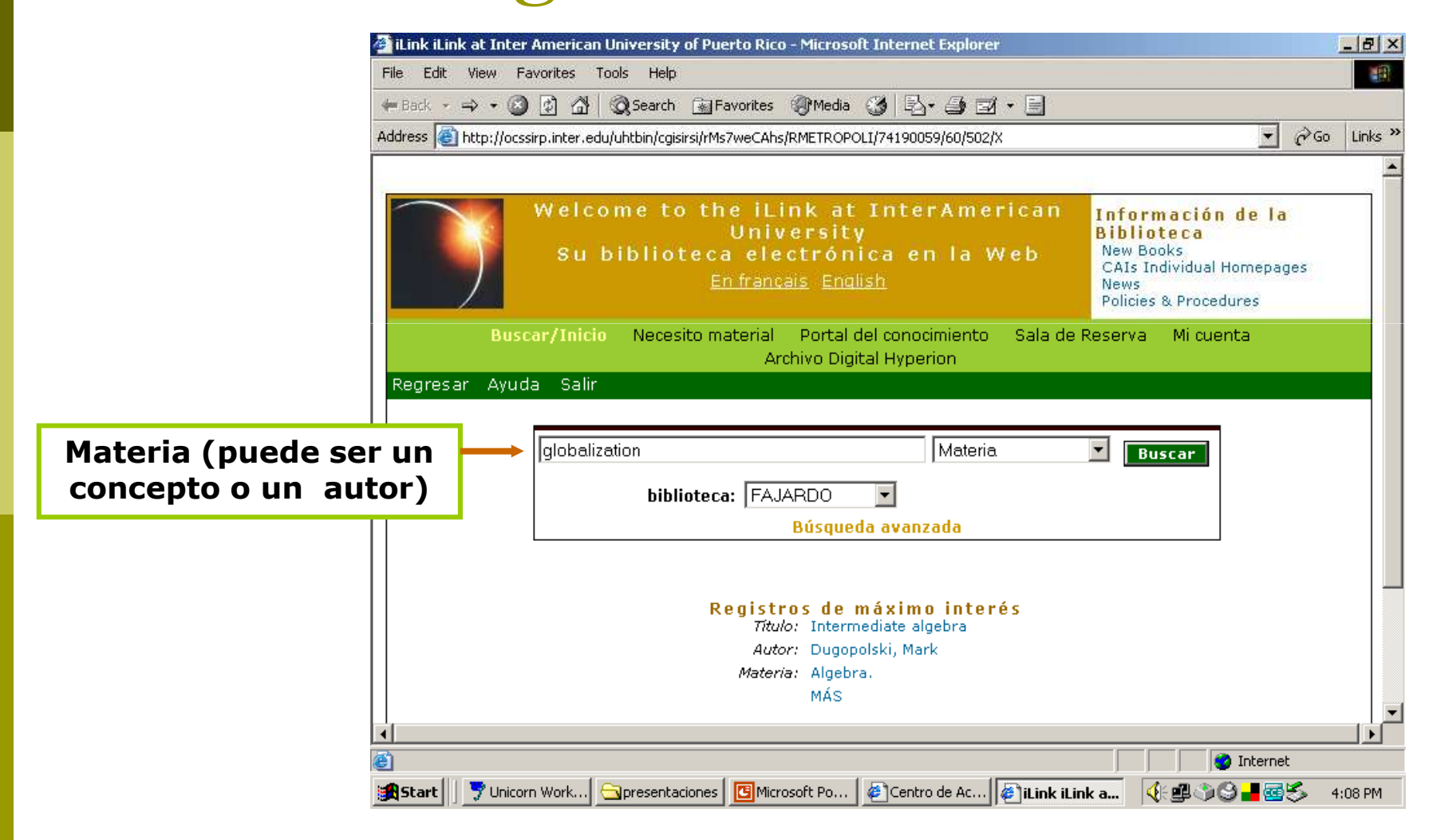

### **Pantalla de Información Breve**

#### Resultados de la Búsqueda

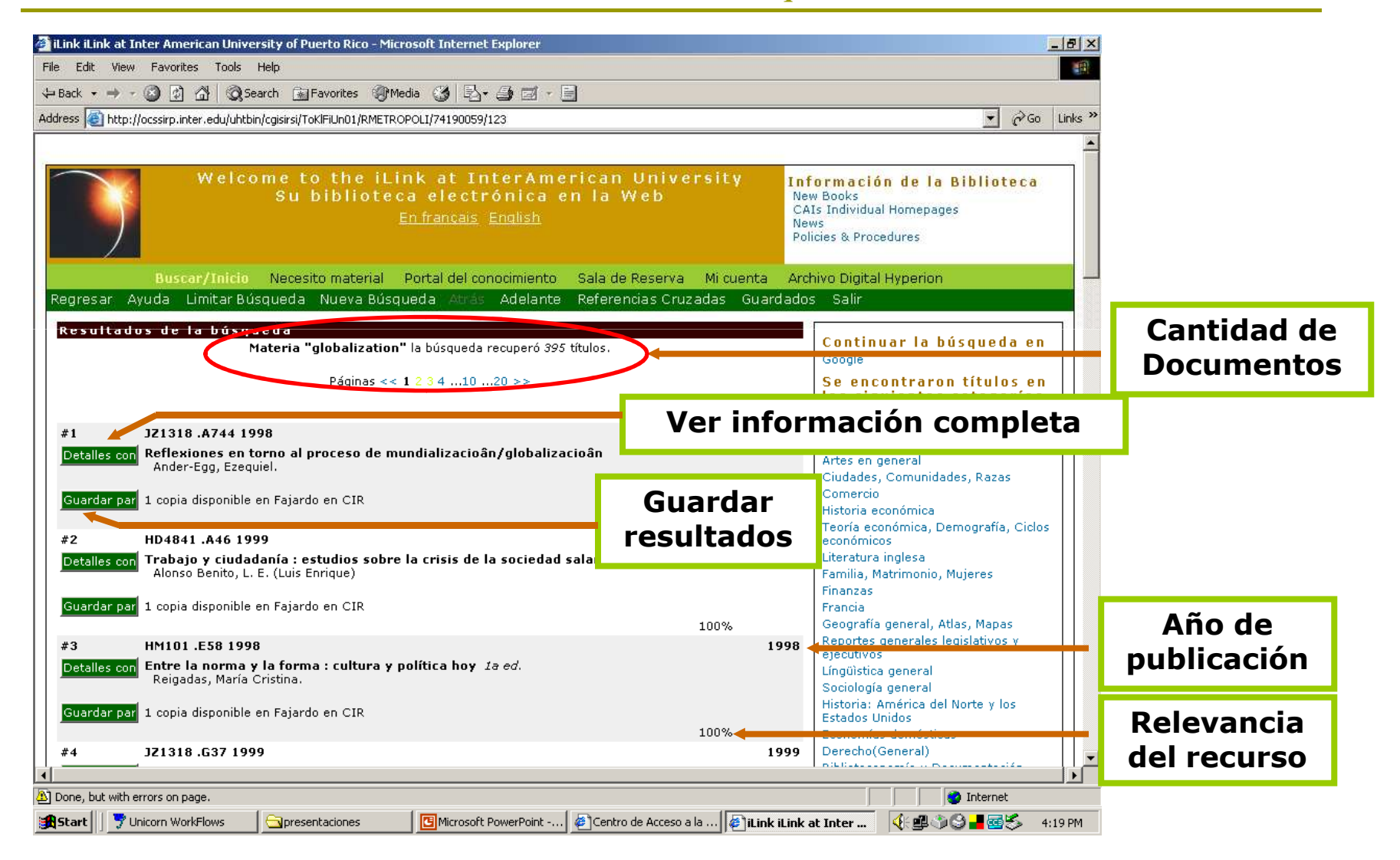

### **Pantalla de Información Bibliográfica**

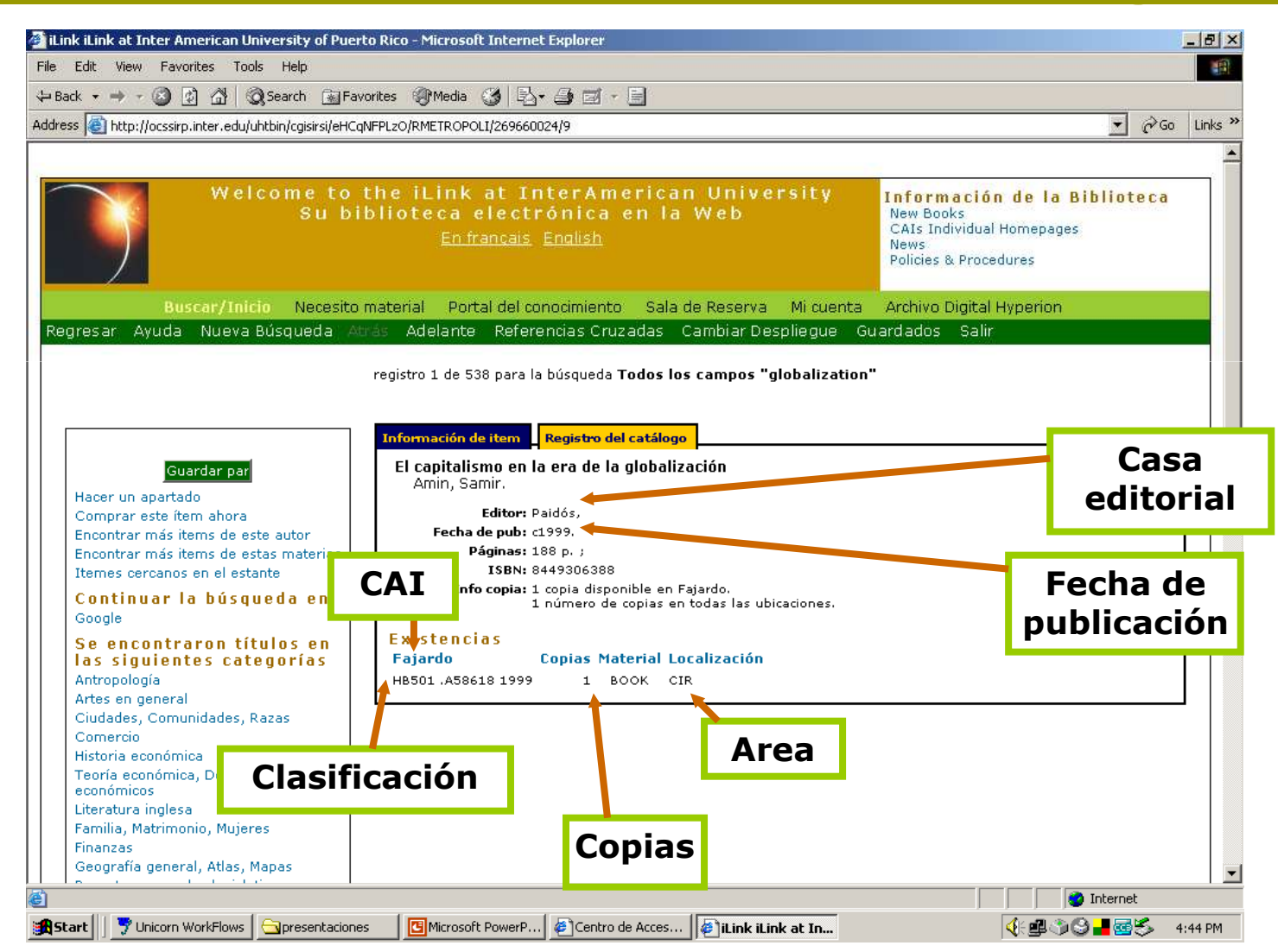

### **Pantalla de Información Completa**

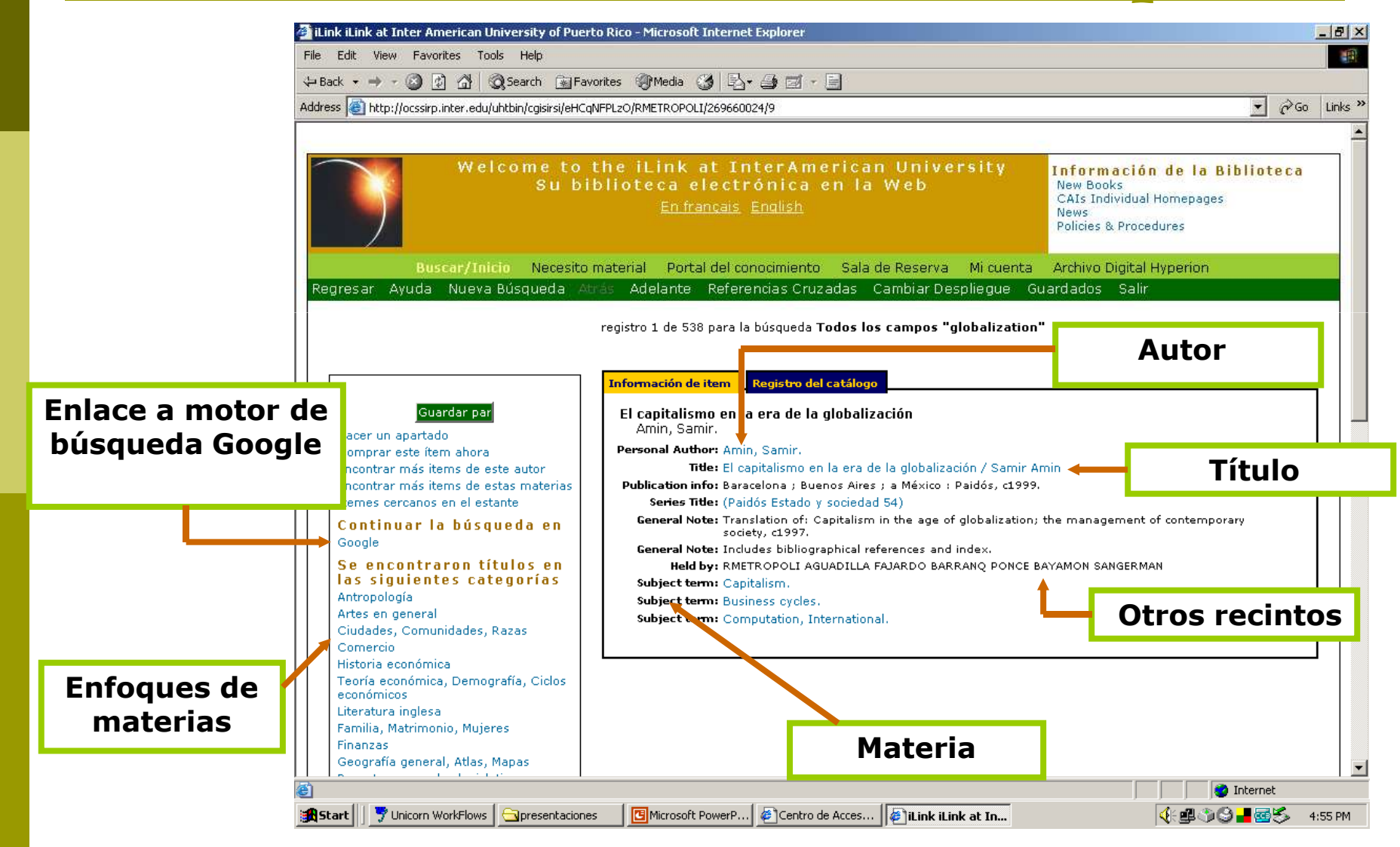

### **Imprimir/Enviar por Correo Electrónico Registros Guardados**

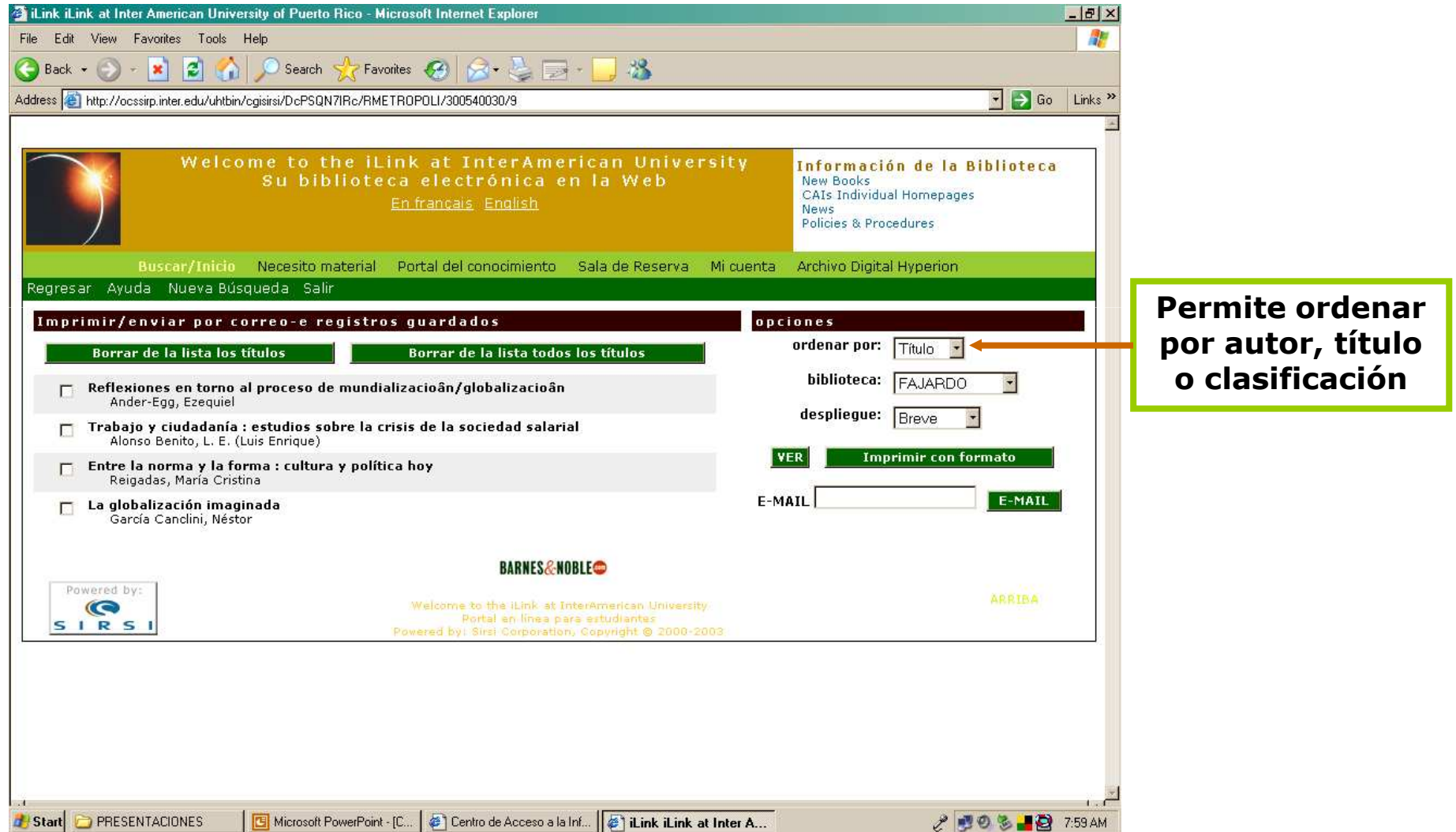

### **Imprimir Resultados Guardados**

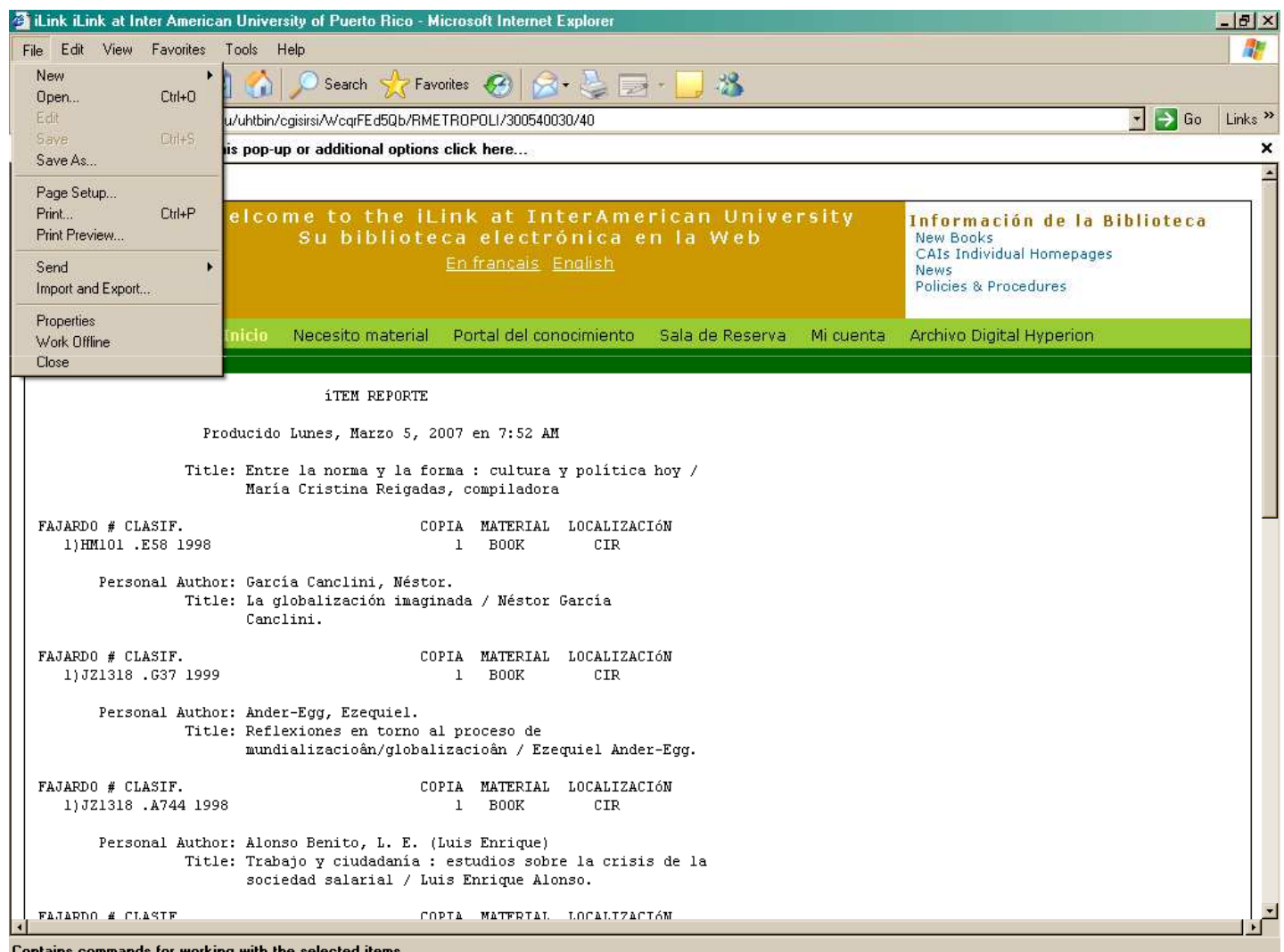

### **Préstamos Interbibliotecarios**

### **Este es un préstamo de biblioteca a biblioteca.**

-Cuando el recurso o material deseado no se encuentra en nuestro Recinto, podemos ubicar la selección del CAI en "Todos/as", para buscar en todos y saber dónde está.

-Esto nos permite solicitar este material como un Préstamo Interbibliotecario, indicándolo en el mostrador principal de nuestro CAI.

# **¡Éxito en tus búsquedas!**

#### **Recuerda:**

▶ Si tienes alguna dificultad, te puedes comunicar por correo electrónico con cualquiera de los Especialistas en Información.

≻Angie Colón, Directora – <u>acolon@inter.edu</u>

<mark>≻Luisa Meléndez, Bibliotecaria – <u>Imelende@inter.edu</u></mark>

Ada N. Mercado, Bibliotecaria – mertorada@hotmail.com

<mark>≻Félix J. Allende, Bibliotecario Aux. – <u>fallende@inter.edu</u></mark>

≻José Luis Rodríguez, Bibliotecario Aux.– <u>jrodrigf@inter.edu</u>

≻Leandro Potter, Bibliotecario Aux. – <u>Ipotter@inter.edu</u>